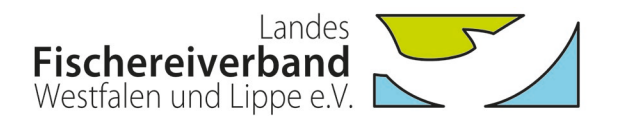

# **Nutzung und Funktionsumfang der neuen Mitgliedsausweise des LFV Westfalen und Lippe e.V.**

## **Registrierung für den Zugang zum Mitgliederbereich auf der LFV-Homepage:**

Für einen Zugang zum internen Bereich auf der LFV-Homepage muss sich der Inhaber eines neuen Mitgliedsausweises zunächst registrieren.

Schritt 1: Mitgliederbereich wählen

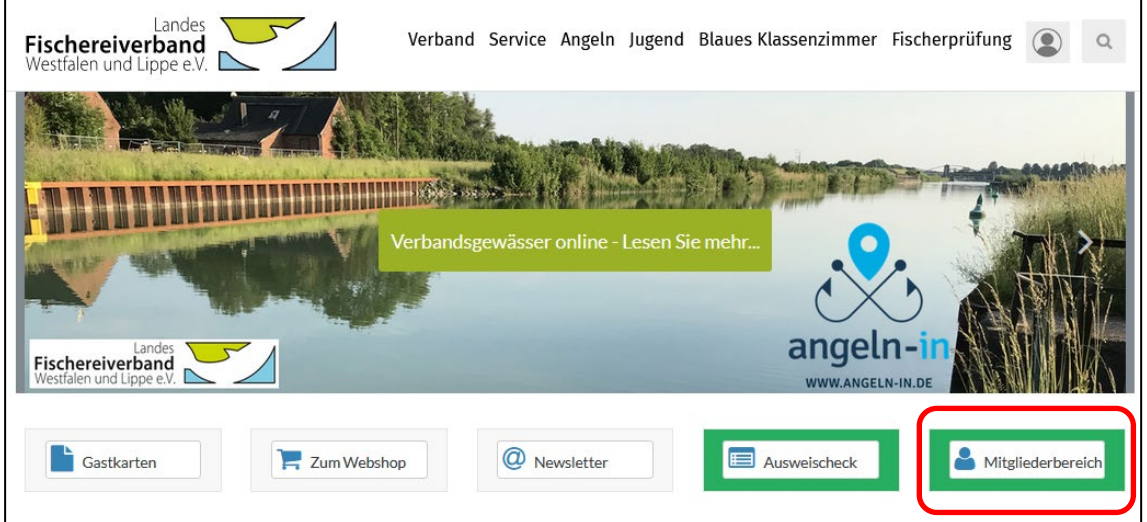

Schritt 2: Eingabe der Karten-UID (14-stelligen Ziffernfolge der Karte) im Feld "Neu registrieren" eingeben und auf "Registrieren" klicken.

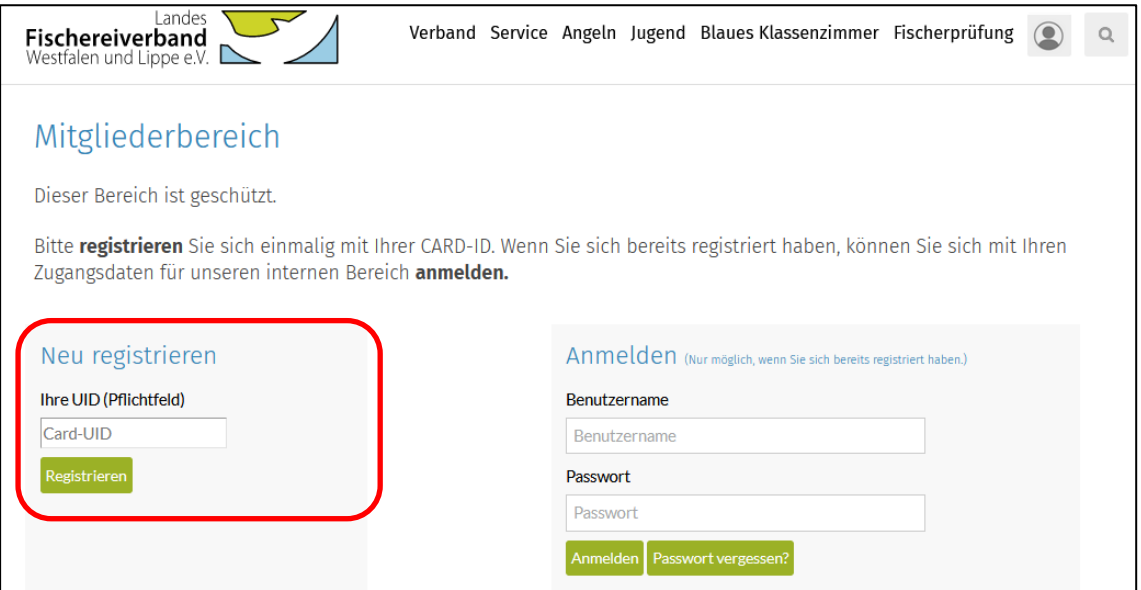

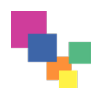

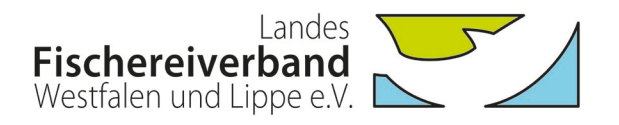

Schritt 3: Ausfüllen der Pflichtfelder für die Registrierung und Bestätigung der Anmeldung. Wichtig: Notieren Sie Ihren "Benutzernamen" und das vergebene "Passwort", da sie diese Angaben künftig für den Login benötigen!

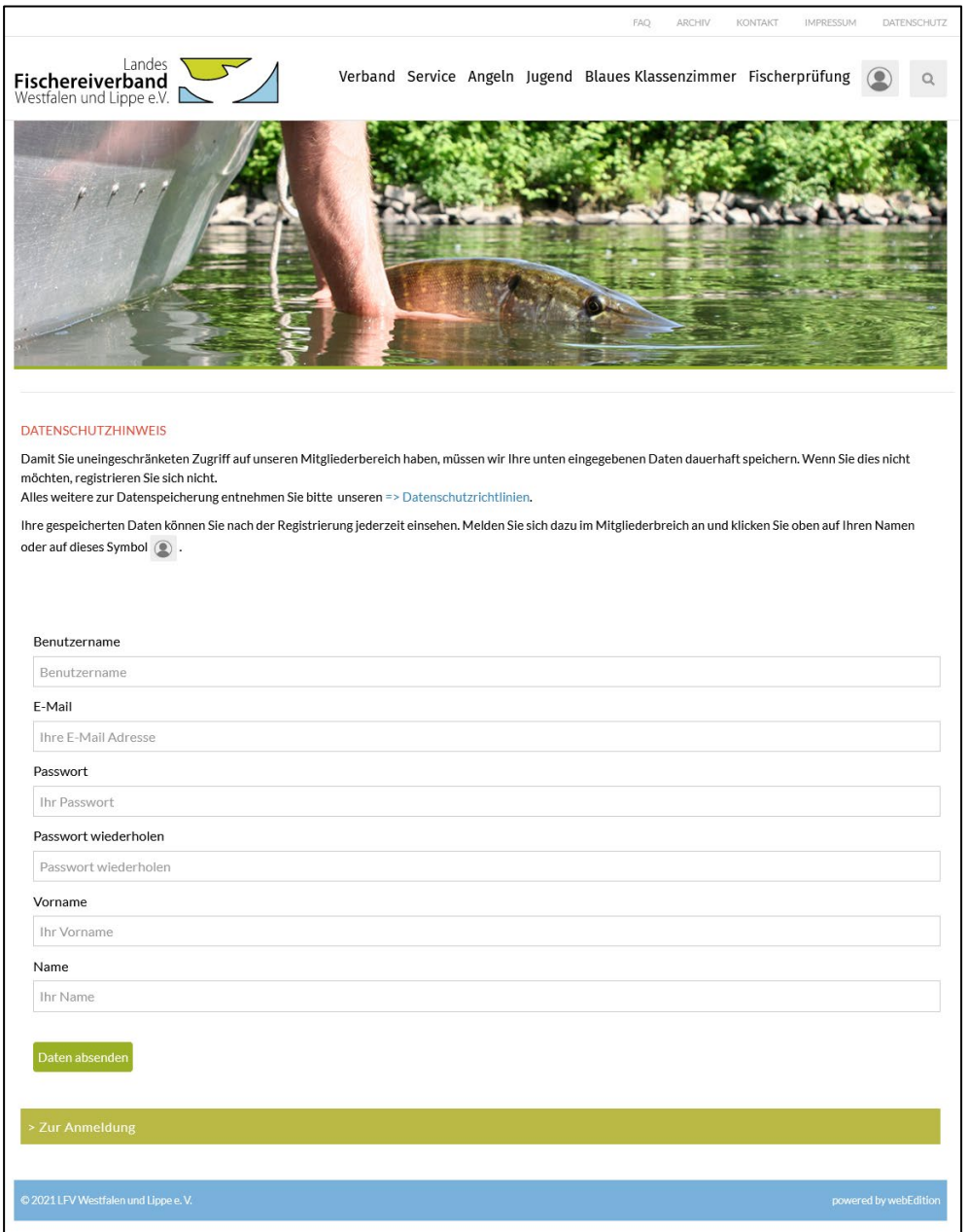

### **Anmelden (Login) im Mitgliederbereich der LFV-Homepage:**

Nach der Registrierung können Sie sich in den internen Bereich auf der LFV-Homepage einloggen. Hierfür benötigen Sie den "Benutzernamen" und das "Passwort", die Sie während der Registrierung vergeben haben.

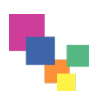

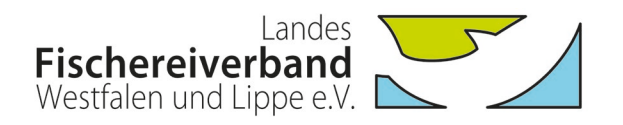

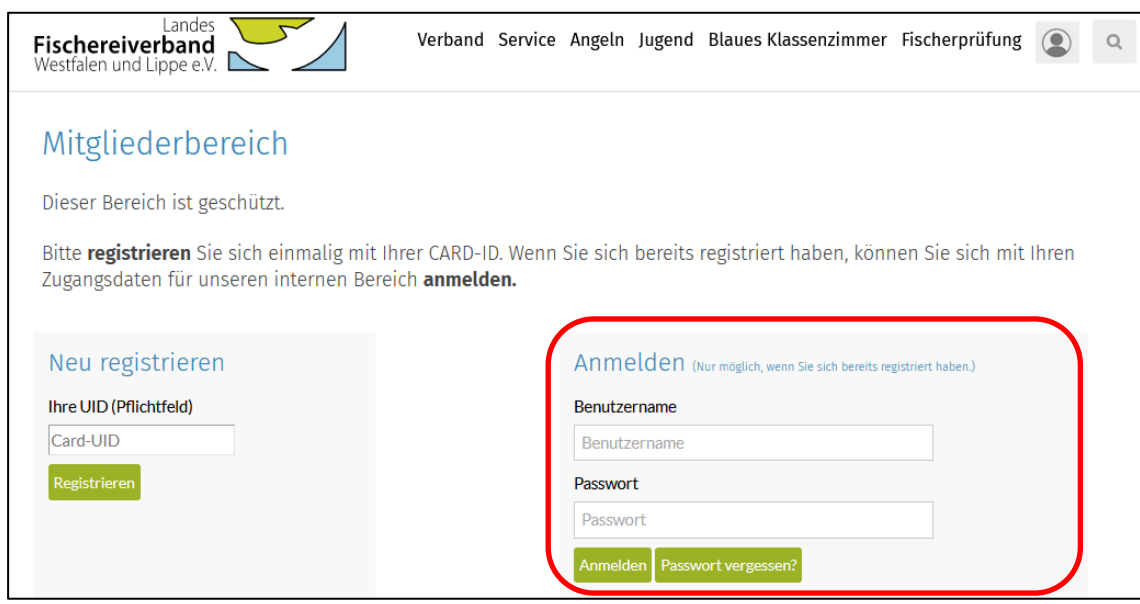

Sofern Sie ihr Passwort vergessen haben, können Sie unter Angabe des Benutzernamens die Funktion "Passwort vergessen?" wählen, um ein neues Passwort für den Login zu erstellen.

Nach erfolgreichem Login haben Sie Zugriff auf die internen Inhalte auf unserer Homepage. Diese werden benutzerspezifisch freigeschaltet. Reguläre Vereinsmitglieder haben Zugriff auf Jahresberichte, Satzung etc. Vereinsvorsitzende können darüber hinaus weitergehende Inhalte, z.B. Rundschreiben, einsehen und über die Homepage neue Mitglieder direkt an den Verband melden. Eine Meldung von neuen Mitgliedern über die Homepage soll nur dann erfolgen, wenn für diese auch ein Mitgliedsausweis im neuen Scheckkartenformat erstellt werden soll.

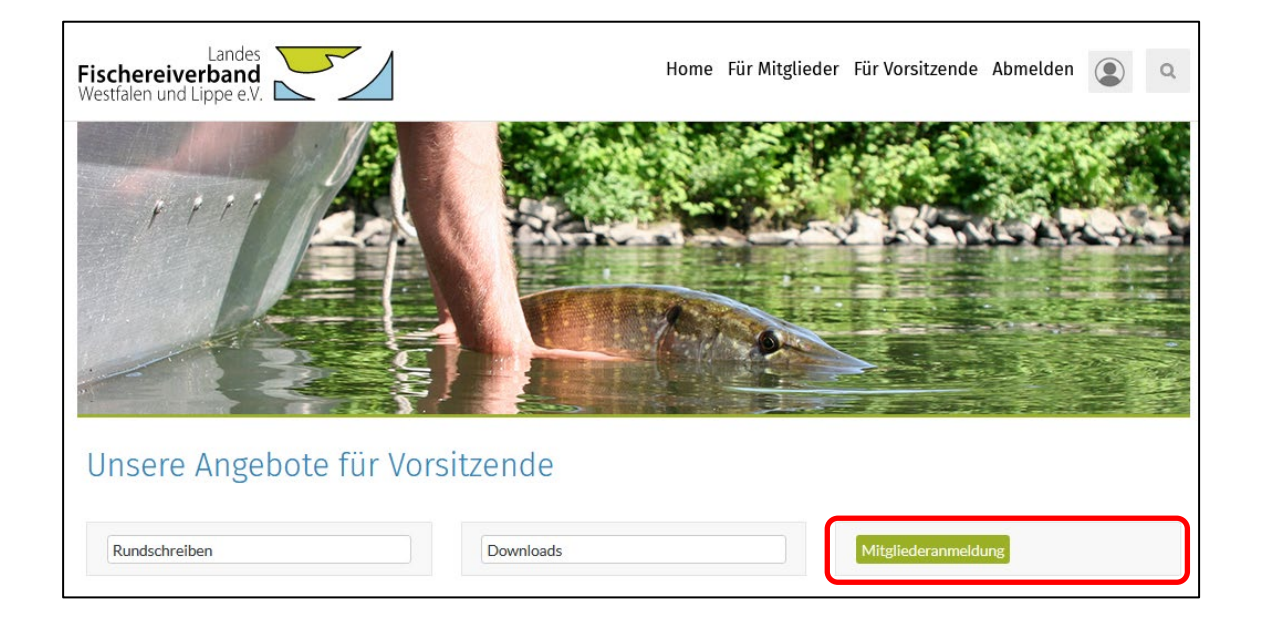

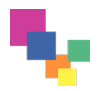

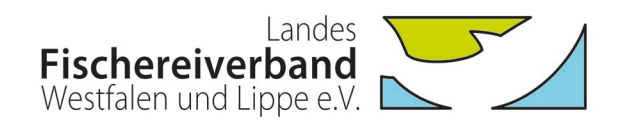

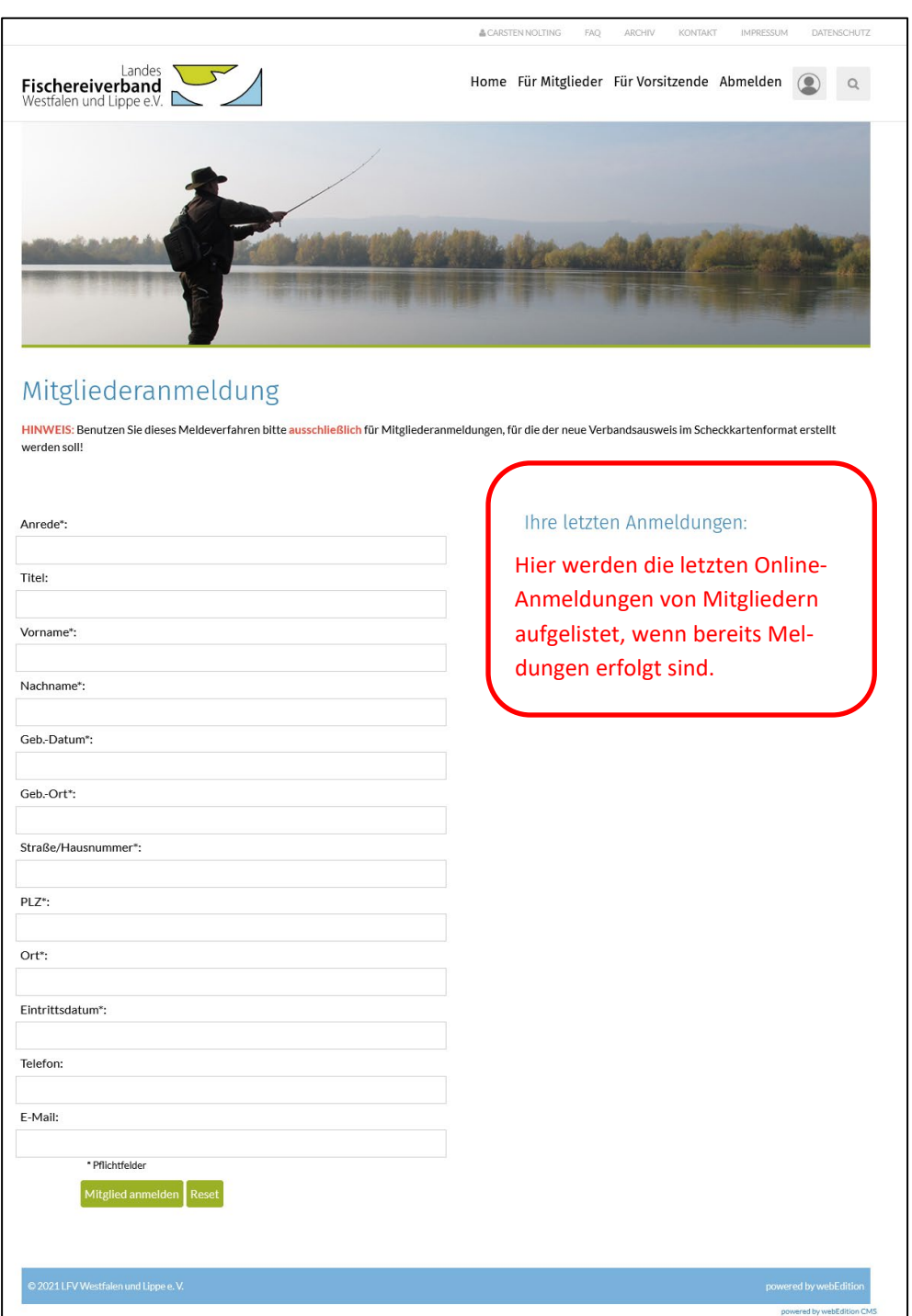

Sollen außer dem/der Vorsitzenden weitere Vorstandsmitglieder Zugriff auf die erweiterten Inhalte bekommen, können diese als "Datenpfleger" klassifiziert werden. Hierzu benötigen wir von dem/der Vorsitzenden eine unterzeichnete Erklärung unter Angabe der entsprechenden Personen.

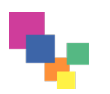

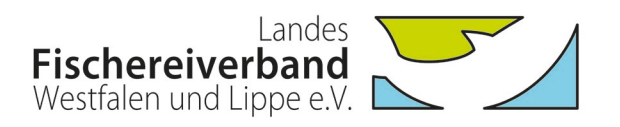

#### **Gültigkeitsprüfung der Ausweise über die Homepage:**

Auf der Homepage kann die Gültigkeit der neuen Ausweise über die Eingabe der UID geprüft werden. Im Sinne des Datenschutzes ist zusätzlich die Eingabe einer 3-stelligen Kontrollnummer nötig. Nach dem Datenabgleich wird die Gültigkeit und die Vereinszugehörigkeit angezeigt.

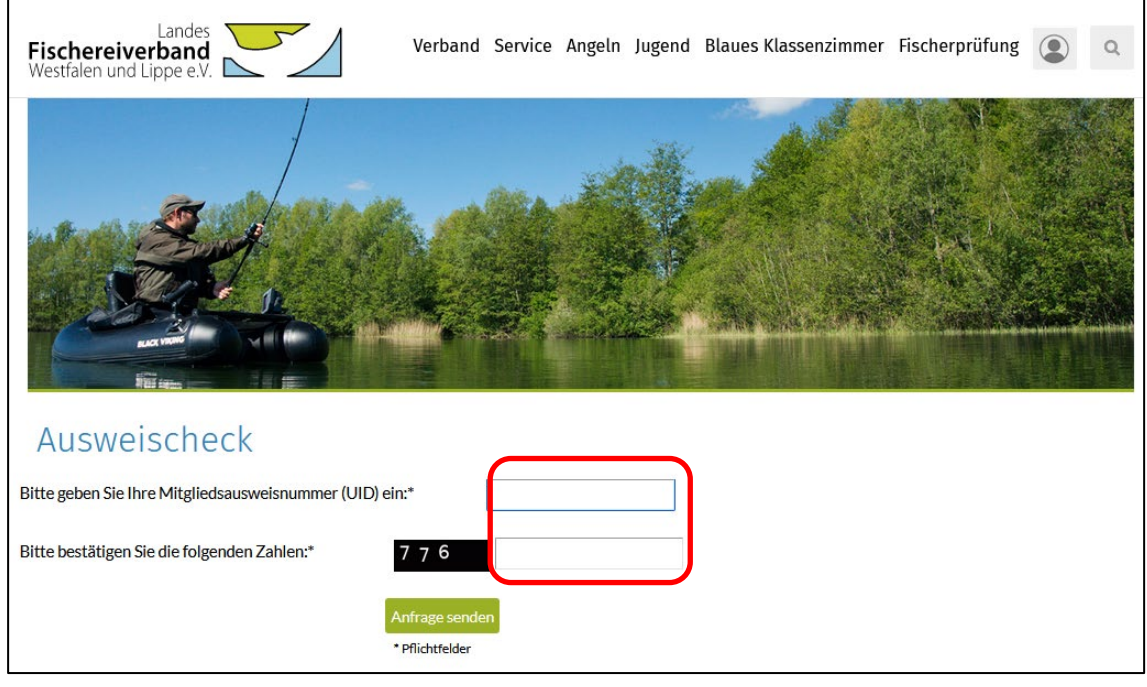

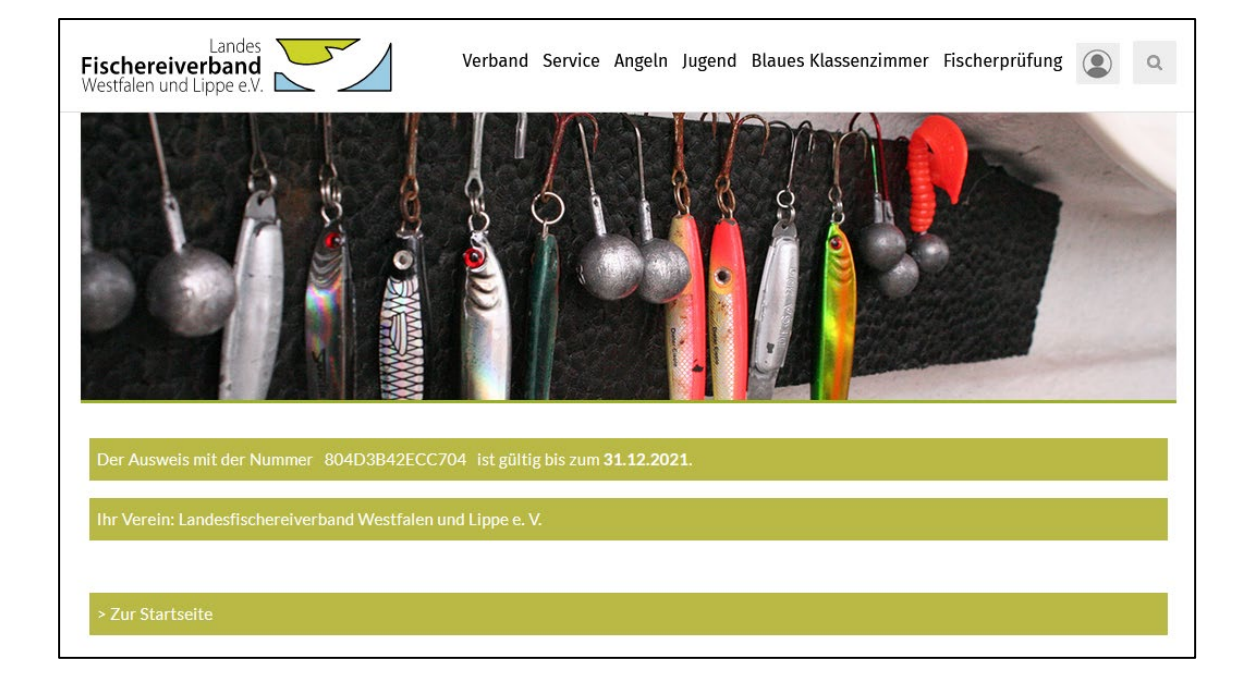

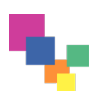

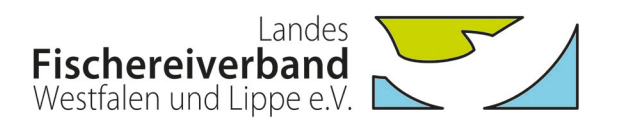

#### **Gültigkeitsprüfung der Ausweise über die NFC-Funktion:**

Mittels NFC-fähiger mobiler Endgeräte (Mobiltelefone, Tablets) kann die Gültigkeit der neuen Ausweise ohne Eingabe der UID geprüft werden. Bei der Kontrolle wird die auf der Karte gespeicherte UID direkt an die Check-Funktion der LFV-Homepage übergeben. Auch hier muss zusätzlich die Eingabe einer 3-stelligen Kontrollnummer erfolgen.

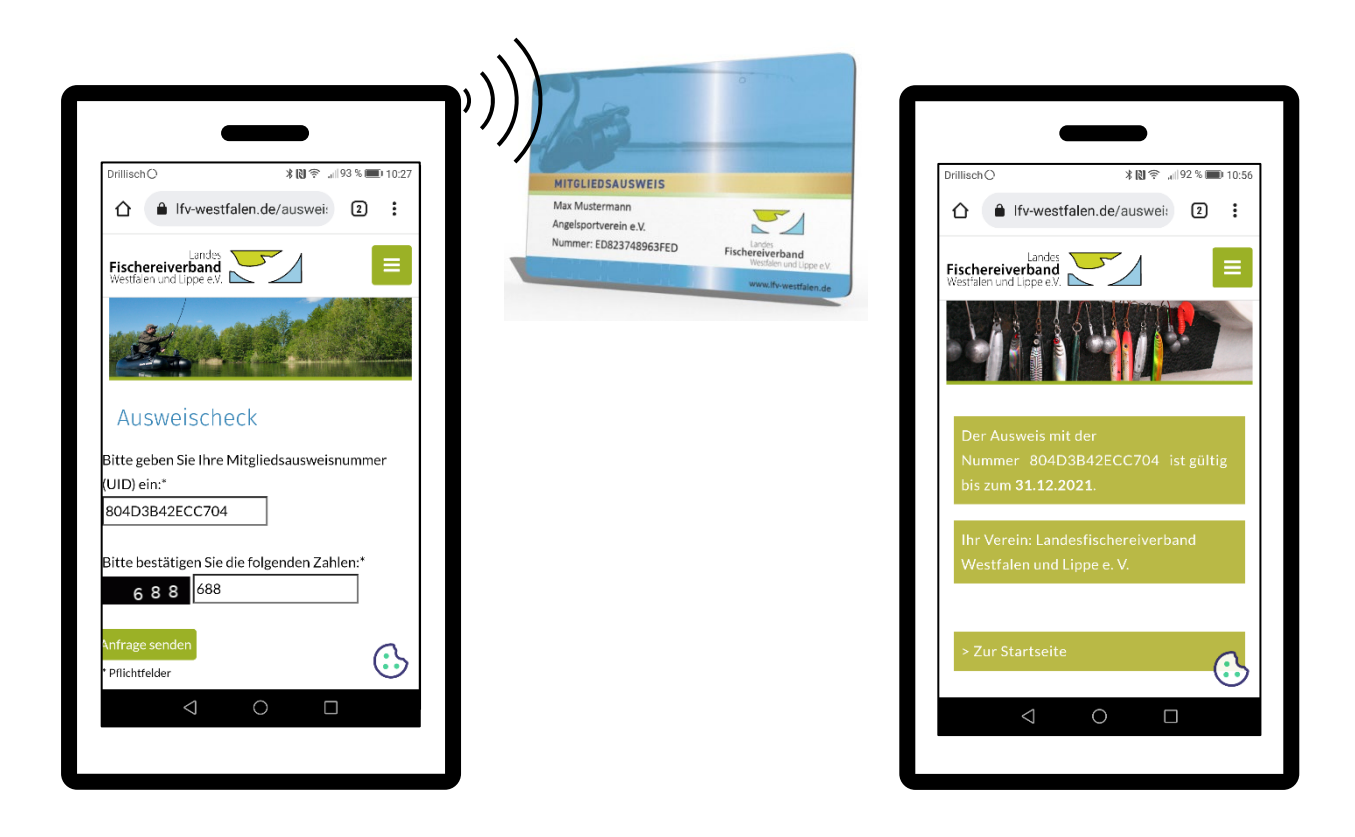

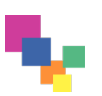